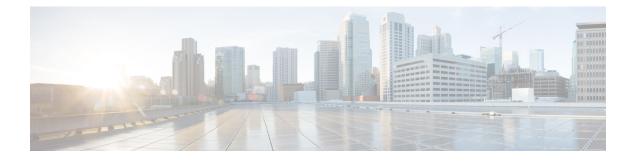

# **Configure QoS with APIC-EM Controller**

- APIC-EM Controller Overview, on page 1
- APIC-EM Controller Prerequisites, on page 2
- APIC-EM Controller Configuration Task Flow, on page 2

## **APIC-EM Controller Overview**

The APIC-EM Controller provides a centralized system for managing network traffic so that you always have the bandwidth to maintain communications, even in congested networks. You can configure Cisco Unified Communications Manager to use the APIC-EM Controller to manage SIP media flows thereby providing the following benefits:

- Centralizes QoS management, thereby eliminating the need for endpoints to assign DSCP values.
- Applies differential QoS treatment for different media flows. For example, you can prioritize audio over video to ensure that basic audio communication is always maintained, even when network bandwidth is low.
- External QoS setting in the SIP Profile allows you to target which users will use the APIC-EM. For example, you may have Cisco Jabber users use the APIC-EM to manage media flows, while Cisco Unified IP Phone users use the DSCP settings in Cisco Unified Communications Manager.

#### **SIP Media Flow Management**

For SIP calls that use APIC-EM, Cisco Unified Communications Manger sends the policy request to the APIC-EM Controller at the call outset notifying the APIC-EM of the media flow that is being set up. The policy request contains information about the call, including the IP address and ports for source and destination devices, the media type for the flow and the protocol.

The APIC-EM notifies the switch at the beginning of the call flow of the DSCP values for the associated media flows. The switch inserts those DSCP values into individual media packets, overwriting any values that the endpoint inserts. If a gateway in the call flow experiences congestion, that gateway sends through the packets with the higher DSCP values first. This ensures that high priority audio and video streams are not blocked by lower-priority network traffic such as email, print jobs, or software downloads. When the call ends, Cisco Unified Communications Manager notifies the APIC-EM and the APIC-EM notifies the switch to delete the flow.

#### **External QoS Support**

In order for Cisco Unified Communications Manager to use the APIC-EM to manage media flows, the External QoS parameter must be enabled at both the system level, via a clusterwide service parameter, and at the device level, via the SIP Profile.

## **APIC-EM Controller Prerequisites**

Before using APIC-EM, you must do the following:

- Configure DSCP priority for different SIP media flows in Cisco Unified Communications Manager. For details, see DSCP Settings Configuration Task Flow.
- Configure the APIC-EM controller hardware within your network. For details, see the hardware documentation that comes with the APIC-EM controller.

### **APIC-EM Controller Configuration Task Flow**

Complete these tasks on Cisco Unified Communications Manager to enable APIC-EM Controller to manage SIP media flows.

#### Before you begin

• Review APIC-EM Controller Prerequisites, on page 2.

|        | Command or Action                                                 | Purpose                                                                                                    |  |  |
|--------|-------------------------------------------------------------------|----------------------------------------------------------------------------------------------------|--|--|
| Step 1 | Upload APIC-EM Controller Certificate, on page 3                  | Upload the APIC-EM certificate into Cisco<br>Unified OS Administration.                                                                                                    |  |  |
| Step 2 | Configure HTTPS Connection to APIC-EM<br>Controller, on page 4    | Configure an HTTP Profile that points to the APIC-EM service.                                                                                                    |  |  |
| Step 3 | Enable External QoS Service for System, on page 4                 | Enable the <b>External QoS Enable</b> service<br>parameter to configure the system to use the<br>APIC-EM to manage media flows. The service<br>parameter must be enabled for devices to use<br>the APIC-EM for SIP media flow management. |  |  |
|        |                                                                   | Note You must also enable external<br>QoS within the SIP Profile for<br>devices that will use the<br>APIC-EM for SIP media flow<br>management.                                                                                            |  |  |
| Step 4 | Configure External QoS Service at SIP Profile<br>Level, on page 5 | Enable external QoS within a SIP Profile. All devices that use this SIP Profile will be able to use the APIC-EM to manage SIP media flows                                                                                                 |  |  |

|        | Command or Action                       | Purpose                                                                                                    |  |
|--------|-----------------------------------------|----------------------------------------------------------------------------------------------------|--|
|        |                                         | You can use the SIP Profile setting to configure<br>which devices and device types you want the<br>APIC-EM to manage media flows. |  |
| Step 5 | Assign SIP Profile to Phones, on page 6 | Associate the external QoS-enabled SIP Profile to a phone.                                                                        |  |

### **Configure the APIC-EM Controller**

Use this procedure on the APIC-EM Controller to add Cisco Unified Communications Manager as a user. APIC-EM's role-based access control feature provides Cisco Unified Communications Manager with access to APIC-EM resources.

#### Procedure

| Step 1 | On the APIC-EM Controller, choose Settings > Internal Users.                                                                                                    |  |  |
|--------|----------------------------------------------------------------------------------------------------|--|--|
| Step 2 | Create a new user with the following role: <b>ROLE_POLICY_ADMIN</b> . Keep track of the username and password that you enter because you must enter identical credentials in Cisco Unified Communications Manager's <b>HTTP Profile</b> window. |  |  |
| Step 3 | Go to the <b>Discovery</b> tab and add a discovery with CDP or the IP address range of the available devices.                                                                                                    |  |  |
| Step 4 | Select the <b>Device Inventory</b> tab and select the reachable devices.                                                                                                    |  |  |
| Step 5 | Click on Set Policy Tag.                                                                                                    |  |  |
| Step 6 | Create a policy tag and set it for the devices.                                                                                                    |  |  |
| Step 7 | On the <b>EasyQoS</b> tab, select the policy that you created and enable <b>DynamicQoS</b> .                                                                                                    |  |  |

#### What to do next

Upload APIC-EM Controller Certificate, on page 3

## **Upload APIC-EM Controller Certificate**

Use this procedure to upload the APIC-EM controller certificate into Cisco Unified Communications Manager.

| Step 1 | From Cisco Unified OS Administration, choose Security > Certificate Management.                                              |  |
|--------|----------------------------------------------------------------------------------------------------|--|
| Step 2 | Click <b>Upload Certificate/Certificate Chain</b> .<br>The <b>Upload Certificate/Certificate Chain</b> popup window appears. |  |
| Step 3 | From the <b>Certificate Purpose</b> drop-down list, choose <b>CallManager-trust</b> .                                        |  |
| Step 4 | Enter a <b>Description</b> for the certificate.                                                                              |  |
| Step 5 | Click <b>Browse</b> to search for, and select, the certificate.                                                              |  |

Step 6 Click Upload.

#### What to do next

Configure HTTPS Connection to APIC-EM Controller, on page 4

### **Configure HTTPS Connection to APIC-EM Controller**

Use this procedure to set up an HTTP Profile to connect Cisco Unified Communications Manager to the APIC-EM Controller. In this connection, Cisco Unified Communications Manager acts as an HTTP user and the APIC-EM acts as the HTTP server.

#### Before you begin

Upload APIC-EM Controller Certificate, on page 3

#### Procedure

| Step 1 | From Cisco Unified CM Administration, choose Call Routing > HTTP Profile.                                                                                                    |  |  |  |
|--------|----------------------------------------------------------------------------------------------------|--|--|--|
| Step 2 | Enter a <b>Name</b> for the service.                                                                                                    |  |  |  |
| Step 3 | Enter the <b>User Name</b> and <b>Password</b> for this HTTP connection. The user name does not have to be a configured end user in Cisco Unified Communications Manager, but the user name and password must match the values that are configured in the APIC-EM Controller. |  |  |  |
| Step 4 | In the <b>Web Service Root URI</b> text box, enter the IP address or fully qualified domain name of the APIC-EM service.                                                                                                    |  |  |  |
| Step 5 | Configure any remaining fields in the HTTP Profile window. For help with the fields and their options, refe<br>to the online help.                                                                                                    |  |  |  |
| Step 6 | Click Save.                                                                                                    |  |  |  |

#### What to do next

Enable External QoS Service for System, on page 4

### **Enable External QoS Service for System**

Use this procedure to configure Cisco Unified Communications Manager to use an external service for QoS management. You must enable this service parameter in order to use an APIC-EM controller for QoS.

#### Before you begin

Configure HTTPS Connection to APIC-EM Controller, on page 4

#### Procedure

| Step 1 | From Cisco Unified CM Administration, choose System > Service Parameters. |                                                                                                    |  |  |  |
|--------|---------------------------------------------------------------------------|----------------------------------------------------------------------------------------------------|--|--|--|
| Step 2 | From the Server drop-down list, select the publisher node.                |                                                                                                    |  |  |  |
| Step 3 | From the Service drop-down list, select Cisco CallManager.                |                                                                                                    |  |  |  |
| Step 4 | Set the value of the External QoS Enabled service parameter to True.      |                                                                                                    |  |  |  |
| Step 5 | Click Save.                                                               |                                                                                                    |  |  |  |
|        | Note                                                                      | To use the APIC-EM to manage call flows for devices, you must also enable external QoS within<br>the SIP Profile for the device. |  |  |  |

#### What to do next

Configure External QoS Service at SIP Profile Level, on page 5

### **Configure External QoS Service at SIP Profile Level**

If you have enabled the **External QoS Enabled** clusterwide service parameter, use this procedure to enable external QoS for SIP devices that use this SIP Profile.

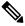

**Note** External QoS must be enabled at both the system level and in the SIP Profile to use the APIC-EM to manage QoS.

#### Before you begin

Enable External QoS Service for System, on page 4

- Step 1 In Cisco Unified CM Administration, choose Device > Device Settings > SIP Profile.
- **Step 2** Do one of the following:
  - Click Find and select an existing SIP Profile.
  - Click Add New to create a new SIP Profile.
- **Step 3** Check the **Enable External QoS** check box. This check box must be checked for phones that use this SIP Profile to use the APIC-EM Controller to manage QoS.
- **Step 4** Complete the remaining fields in the **SIP Profile Configuration** window. For help with the fields and their settings, see the online help.
- Step 5 Click Save.

#### What to do next

Assign SIP Profile to Phones, on page 6

### **Assign SIP Profile to Phones**

Use this procedure if you want to assign the external QoS-enabled SIP Profile that you created to a phone.

 $\mathcal{P}$ 

**Tip** Use the Bulk Administration Tool to update the SIP Profile for a large selection of phones in a single operation. For details, see the *Bulk Administration Guide for Cisco Unified Communications Manager*.

#### Before you begin

Assign SIP Profile to Phones, on page 6

- **Step 1** In Cisco Unified CM Administration, choose **Device** > **Phone**.
- **Step 2** Click **Find** and select an existing phone.
- **Step 3** From the **SIP Profile** drop-down list box, select the SIP Profile that you updated for phones that will use the APIC-EM Controller to manage traffic.
- **Step 4** Complete any remaining fields in the **Phone Configuration** window. For help with the fields and their settings, see the online help.
- Step 5 Click Save.